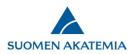

# How to draft an application, supplement your application and give additional information to your application

## 1. How to draft an application

An application consists of an online application and its appendices (usually a curriculum vitae and other appendices). For more information, please see the call text.

| ACADEMY OF FINLAND            |                      | Online Se            | VICES                         |                 |
|-------------------------------|----------------------|----------------------|-------------------------------|-----------------|
| sktop Open calls My           | applications Reports | Reviews My account   | Log out                       |                 |
|                               | Started              | Ends                 |                               |                 |
| Name                          |                      | 4 4 97 994 6 4 6 4 F | See the call for applications | New application |
| Name<br>TESTIHAKU Liisan 2016 | 22.04.2016 00:00     | 14.07.2016 16:15     | See the call for applications |                 |

To draft a new application, select the tab *Open calls* and click on *New application*. The tab lists the names of open calls with starting and ending dates and a link to the call text.

Before you begin filling in the application, you will have to answer a double-check question to confirm that you have selected the right call. Then select the language you want to use from the alternatives. The applications will be reviewed by international experts. The Academy of Finland mainly uses foreign experts as reviewers. In the interest of ensuring that applications can be reviewed by international experts and to ensure the uniformity and smooth processing of funding decisions, the Academy requests that applications are submitted in English, even if applicants have the right to submit their application in Finnish or Swedish.

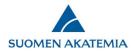

Select if you are submitting an application of a consortium leader or if your application is not a consortium application.

| ACADEMY OF FIN                                                                | ILAND              |         | Or            | nline Serv                                             | ices    |            |         |  |
|-------------------------------------------------------------------------------|--------------------|---------|---------------|--------------------------------------------------------|---------|------------|---------|--|
| Open calls                                                                    | Is My applications | Reports | Reviews       | Commitments                                            | Payment | My account | Log out |  |
| Select the type of the a<br>Select<br>Not a consortium application of consort | ication If y       |         | application m | [ <b>but a subproject P</b> ]<br>ust have been started |         |            |         |  |

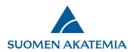

The application form is made up of numbered tabs, where all the required information must be filled in before the application can be submitted. A red triangle indicates the tabs where required information is still missing. The first tab shows the applicant's personal data and CV. Click *Edit profile and attach CV* to go to the page where you can edit and complete your personal data. The last tab of the application form allows you to submit your application.

The various tabs of the application focus on information about mobility, a research plan, list of publications, use of research infrastructure and project funding including justifications. Fields for required information are marked. Some fields have field-specific instructions for the applicant which show up on the left-hand side of the form when the cursor is moved to the field in question. Append only the requested appendices to the application and make sure not to exceed the maximum lengths indicated in the guidelines.

You can convert your application to pdf format at any stage of filling in the application by clicking on *Your application in PDF format*. If you have filled in the research plan on a separate tab, you can check the plan's length and layout at any time by clicking on Show research plan in the menu on the left. If your research plan exceeds the maximum length, the system will notify you when you try to save the tab. You cannot submit your application if the research plan exceeds the maximum length or if you have not filled in all required fields.

| Call for applications                                                                                                    | 1. Personal da                                                          | ta/CV 2. Cons                                         | ortium parties 3.   | General description                  | 4. Abstr    | act 5. Resear     | rch plan    | 6. Most relevant publications       |
|----------------------------------------------------------------------------------------------------|-------------------------------------------------------------------------|-------------------------------------------------------|---------------------|--------------------------------------|-------------|-------------------|-------------|-------------------------------------|
| Guidelines for this funding opportunity                                                                                  | 7. Mobility                                                             | 8. Affiliations                                       | 9. Ethical aspects  | 10. Funding for the                  | e project   | 11. Salary of p   | rincipal in | vestigator                          |
| ☑ User guide<br>⊠ Questions and feedback                                                                                 | 12. Public des                                                          | cription of project                                   | 13. Appendixes      | 14. Submit applica                   | ition 15    | 5. Authorisation  |             |                                     |
| Your application in PDF<br>format<br>Show research plan                                                                  | Call: Test Cal                                                          | II 2019: THESE APPL                                   | ICATIONS WILL NOT E | BE PROCESSED BY THE A<br>Time left t |             |                   | day(s) 5 ho | our(s) 14 minute(s) 54 second(s)    |
|                                                                                                    | < Save a                                                                | nd go back                                            |                     | Save                                 |             |                   |             | Save and continue                   |
|                                                                                                    | 100 - 100 C                                                             |                                                       |                     |                                      |             |                   |             |                                     |
|                                                                                                    |                                                                         | re the national (be<br>iration is 0.5 month.          |                     | research institutes or I             | business co | ompanies) and int | ernational  | mobility of research staff. The     |
|                                                                                                    |                                                                         | ration is 0.5 month                                   |                     | research institutes or l             | business co | ompanies) and int | ernational  | mobility of research staff. The     |
|                                                                                                    | minimum du<br>Planned mob                                               | ration is 0.5 month                                   |                     | research institutes or I             | business co | ompanies) and int | ernational  | mobility of research staff. The     |
|                                                                                                    | minimum du<br>Planned mob                                               | iration is 0.5 month.<br>ility                        |                     | research institutes or               | business co | ompanies) and int | ernational  | mobility of research staff. The<br> |
| ,                                                                                                    | minimum du<br>Planned mob<br>The project o                              | iration is 0.5 month.<br>ility                        |                     | research institutes or I             | business co | ompanies) and int | ernational  |                                     |
|                                                                                                    | minimum du<br>Planned mob<br>The project o<br>Mobility »                | iration is 0.5 month.<br>ility                        |                     | research institutes or I             | business co | mpanies) and int  | ernational  |                                     |
| Centres of Excellence can<br>combine researchers who are<br>at the same research career<br>stage by writing the stage in | minimum du<br>Planned mob<br>The project d<br><b>Mobility »</b><br>Name | iration is 0.5 month.<br>ility<br>does not involve mo |                     |                                      | business co | ompanies) and int |             |                                     |

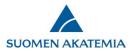

Every tab in the application except the first and last tabs has a *Save* button that you can click to save the data you have entered. You move between tabs by clicking on the buttons *Save and go back* or *Save and continue*. The top right corner of the application form shows how much time you have left to complete the application. The deadline is non-negotiable, and applications cannot be submitted after the deadline has expired.

| all for applications<br>uidelines for this funding<br>tunity | My applications Reports Reviews Commitments My account Log out   1. Personal data/CV 2. Consortium parties A 3. General description A 4. Abstract A 5. Research plan   A 6. Most relevant publications 7. Mobility A 8. Affiliations A 9. Ethical aspects A 10. Funding for the project |
|--------------------------------------------------------------|----------------------------------------------------------------------------------------------------|
| User guide                                                   | 11. Salary of principal investigator A 12. Public description of project A 13. Appendixes 14. Submit application                                                                                                    |
| Questions and feedback<br>Your application in PDF<br>nat     | 15. Authorisation                                                                                                    |
| how research plan                                            | Call: Test Call 2019: THESE APPLICATIONS WILL NOT BE PROCESSED BY THE ACADEMY OF FINLAND<br>Time left to complete the application: 4 day(s) 5 hour(s) 6 minute(s                                                                                                    |
| how research plan                                            |                                                                                                    |
| how research plan                                            | Time left to complete the application: 4 day(s) 5 hour(s) 6 minute(s                                                                                                    |
| Show research plan                                           | Time left to complete the application: 4 day(s) 5 hour(s) 6 minute(s<br>Application status Incomplete                                                                                                    |

An application cannot be submitted if required information or appendices are missing. If there are red triangles next to some of the tabs in your application, please go back to those tabs to correct or complete the information. The *Submit application* button becomes active when the application contains all the required information and appendices. When you have successfully submitted your application, you will receive an email confirming this.

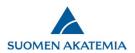

## 2. How to edit your application before the call deadline

#### 2.1 How to edit an incomplete application

At any stage of drafting the application, you may leave it incomplete and continue drafting it later by selecting *My applications -> Incomplete*, then click *Edit*. However, if the call deadline has expired, applications can no longer be edited.

An incomplete application can be deleted. Incomplete applications can also be deleted after the deadline has expired.

| ACADEMY OF F    | INLAND               |             | On               | line Serv    | /ices          |                    |             |
|-----------------|----------------------|-------------|------------------|--------------|----------------|--------------------|-------------|
| sktop Open ca   | My application       | Reports     | Reviews          | My account   | Log out        |                    | 1           |
| ncomplete (2)   | Submitted (2) In pro | cess (1) De | ecision made (2) | Appeals (0)  | Completed (0)  |                    |             |
| Application No. | Call title           |             | Call deadline    | Estimated da | te of decision | Application status |             |
| 303400          | Academy Project fund | ing         | 01.10.2016       |              |                | Incomplete         | Edit Delete |
| 303402          | TESTIHAKU Liisan 20: | 16          | 14.07.2016       |              |                | Incomplete         | Edit Delete |

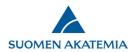

#### 2.2 How to edit a submitted application

A submitted application can be edited before the call deadline has expired by selecting *My applications -> Submitted*, the clicking *Edit*. Any edited and saved data is entered into the application without the need to resubmit the application.

| ACADEMY O          | FFINLAND                                     | Unin             | e Services                 |                       |                       | A.                  |
|--------------------|----------------------------------------------|------------------|----------------------------|-----------------------|-----------------------|---------------------|
| ktop Oper          | 1 calls My applications Reports              | Reviews M        | y account Log out          |                       |                       |                     |
| complete (2)       | Submitted (2) In process (1) Dec             | ision made (2)   | Appeals (0) Complete       | ed (0)                |                       |                     |
| Application<br>No. | Call title                                   | Call<br>deadline | Estimated date of decision | Application submitted | Application<br>status |                     |
| 303399             | Academy Project funding                      | 01.10.2016       |                            | 11.07.2016            | Submitted             | View Cancel<br>Edit |
|                    | Centre of Excellence programme 2018-2025, le | tters 27.04.2016 | 11/2016                    | 15.03.2016            | Submitted             | View                |

You can view your submitted application and you can also cancel it. A submitted application can also be cancelled after the deadline has expired.

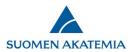

### 3. How to provide supplementary information after the deadline has expired

If supplementary information is needed, applicants are requested to provide it by a separate deadline. If the applicant realises after the deadline has expired that essential information is missing from the application, the applicant must immediately contact the contact person named in the call text for the specific form of funding. Contact persons can be reached through the <u>Academy's Helpdesk</u> or by email. The contact person can open the application so that the information can be added. The additions will be taken into account insofar as it is possible in view of the review and decision-making process. An important addition is, for instance, an invitation by a foreign university.

Requests for supplementary information will be sent to applicants by email, including information on which part of the application requires supplementary information.

| elcome t                         | o the Acade         | my of F      | inlands onli          | ine services!         |                                        |  |
|----------------------------------|---------------------|--------------|-----------------------|-----------------------|----------------------------------------|--|
|                                  |                     | NO 25 742    |                       | 7.2                   |                                        |  |
| mmary Sub                        | mitted applications | Requests for | supplementary inform  | nation Review request | S                                      |  |
|                                  |                     |              |                       |                       |                                        |  |
|                                  |                     |              |                       |                       |                                        |  |
| pen requests                     | for supplementary   | information  |                       |                       |                                        |  |
| )pen requests<br>Application No. |                     |              | Application submitted | Application status    | Deadline for supplementary information |  |

The request for supplementary information is also visible on the tab  $Desktop \rightarrow Requests$  for supplementary information. The column Deadline for supplementary information shows the deadline for providing the information. Click Supplement to access your application so you can add the information.

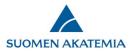

| Call for applications                                   | 1. Personal data/CV 2. Conso                                                                                          | rtium parties 3.       | General description 4. Abstra                                                      | ct 5. Research plan           | 6. Most relevant publications    |
|---------------------------------------------------------|----------------------------------------------------------------------------------------------------|------------------------|------------------------------------------------------------------------------------|-------------------------------|----------------------------------|
| Guidelines for this funding opportunity                 | 7. Mobility 8. Affiliations 9                                                                                         | ). Ethical aspects     | 10. Funding for the project                                                        | 11. Salary costs for PI       |                                  |
| User guide                                              | 12. Public description of project                                                                                     | 13. Appendices         | 14. Submit application                                                             |                               |                                  |
| Your application in PDF<br>format<br>Show research plan | Call: Testihaku huhti2019                                                                                             |                        | Time left to su                                                                    | pplement the application: 5 h | nour(s) 58 minute(s) 6 second(s) |
|                                                         | Save and go back                                                                                                    |                        | Save                                                                               |                               | Save and continue                |
|                                                         | funding plan, by funding source.<br>The funding period defines when<br>Funding period starts:<br>Funding period ends: | the project starts and | d when it ends. Project costs can only<br>01.01.2020 (dd.mm.<br>31.12.2023 (dd.mm. | уууу)                         | riod.                            |
|                                                         | Effective working hours (%):                                                                                          |                        | 83 (0-100%, for exa                                                                | ample 83 %)                   |                                  |
|                                                         | The indirect employee costs and<br>are added to the salary costs.                                                     | the overheads share    | are given as a percentage of the per                                               | sons salary (based on effect  | ive working hours). These costs  |
|                                                         | Indirect employee costs (%):                                                                                          |                        | 85 (0-100%)                                                                        |                               |                                  |
|                                                         | Overheads share (%):                                                                                                  |                        | 100 (0-200%)                                                                       |                               |                                  |
|                                                         | Other costs include VAT:                                                                                              |                        | ~                                                                                  |                               |                                  |

You will only be able to edit the sections of the application that have been opened for you to provide supplementary information. The other tabs and fields of the application are locked. When you have added the supplementary information and saved the changes, resubmit the application using the tab *Submit application*.

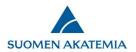

## 4. How to give additional information about an application

| complete (2)    | Submitted (2) In proc | ess (1) Decisi | on made (2) Appeals (0)    | Completed (0)      |                                         |
|-----------------|-----------------------|----------------|----------------------------|--------------------|-----------------------------------------|
| Application No. | Call title            | Call deadline  | Estimated date of decision | Application status |                                         |
| 303384          | TESTIHAKU Liisan 2016 | 14.07.2016     | Marraskuu 16               | In process         | View Cancel Give additional information |

You can give additional information about an application using the tab *My applications*  $\rightarrow$  *In process*. The person responsible for processing the application at the Academy will receive an email notification that additional information has been given. NB! Do not submit any new appendices via the additional information feature; appendices submitted in this way will not be saved as part of the application.

| ive additional inforr | nation                                                                   |
|-----------------------|--------------------------------------------------------------------------|
| Application No.       | 303384                                                                   |
| Call                  | TESTIHAKU Liisan 2016                                                    |
|                       | Additional information.                                                  |
| Message               |                                                                          |
|                       | 476 characters left                                                      |
|                       | +70 chaldeers lot                                                        |
| Appendix              | Arvonlisäveron_ilmoittaminen_hakemuksen_kokonaisku.PDF Attach file (PDF) |